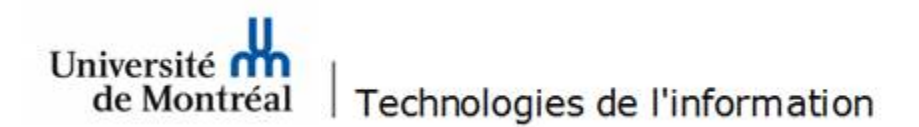

## **Configuration du réseau sans fil «UdeM avec cryptage » pour Windows 10**

1. Avant de commencer, il est nécessaire de supprimer la configuration d'accès au réseau sans fil qui est déjà existante. Cliquer sur l'icône réseau «, située dans la barre des tâches au bas de l'écran. Ensuite, cliquer sur « Paramètres réseau & internet ».

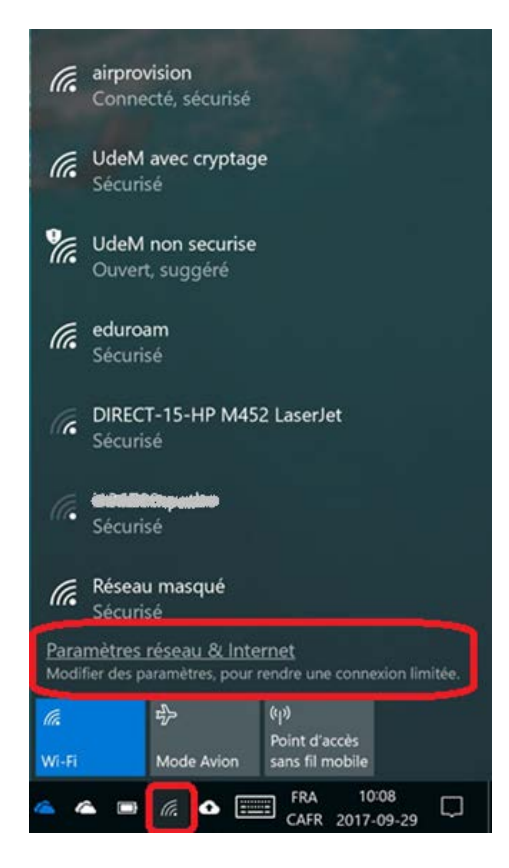

2. Dans la fenêtre des paramètres, choisir « Gérer les réseaux connus » de la rubrique « Wi-Fi ».

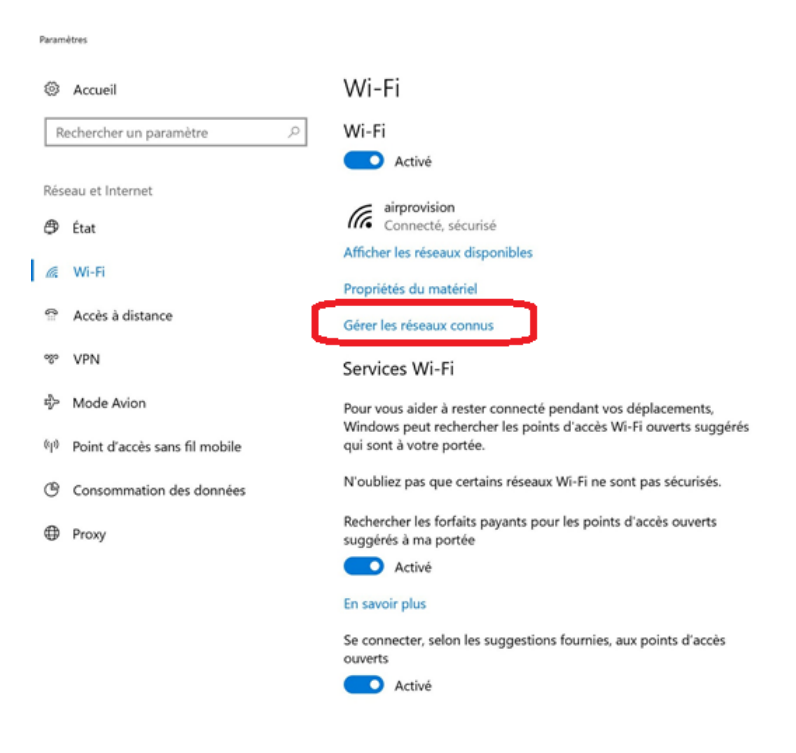

3. Ensuite, choisir « UdeM avec cryptage », puis cliquer sur le bouton « Oublier ».

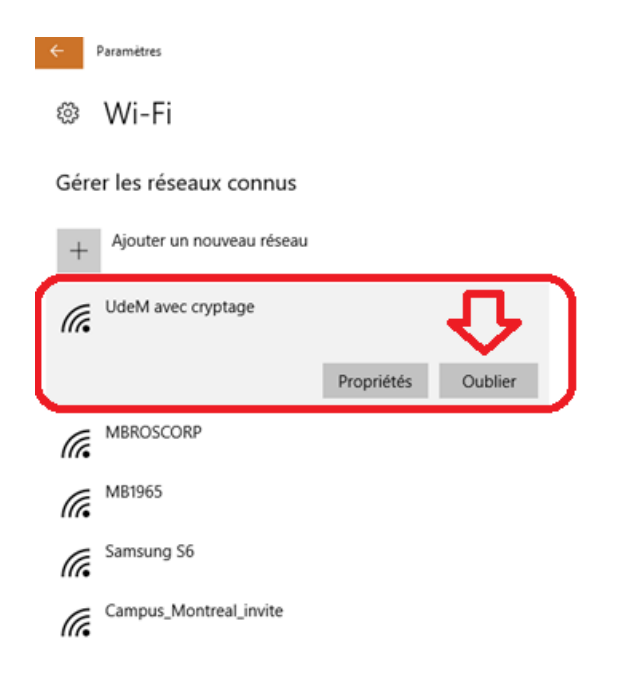

4. Cliquer sur l'icône réseau de située dans la barre des tâches au bas de l'écran et choisir « UdeM avec cryptage ». Ensuite, cocher la case « Se connecter automatiquement », puis cliquer sur le bouton « Se connecter ».

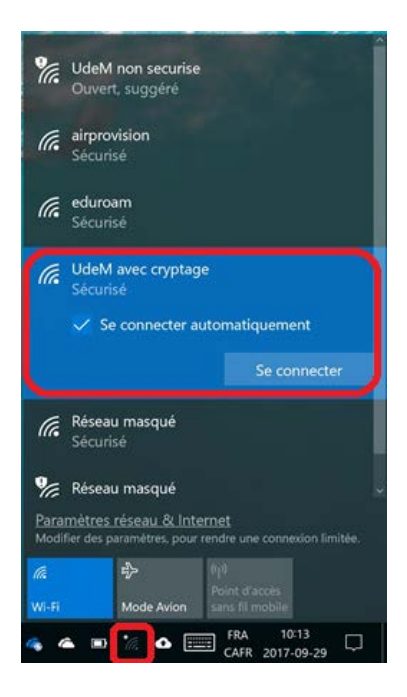

5. À la fenêtre d'avertissement, cliquer sur le bouton « Se connecter ».

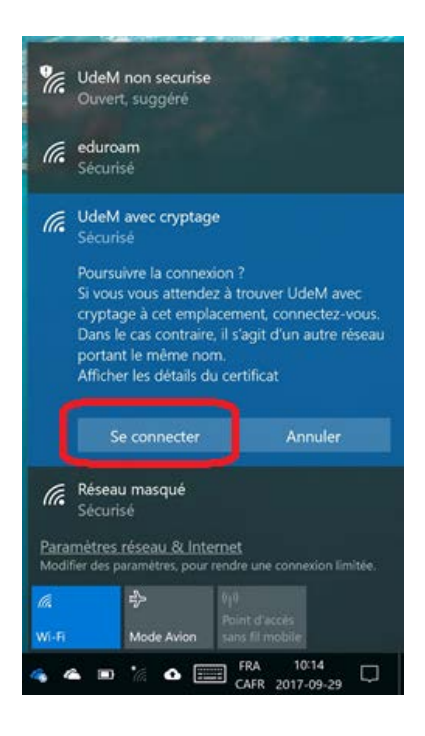

6. Pour poursuivre, faire un clic droit sur l'icône réseau <sup>(6</sup> et sélectionner « Ouvrir le Centre Réseau et partage » du menu contextuel.

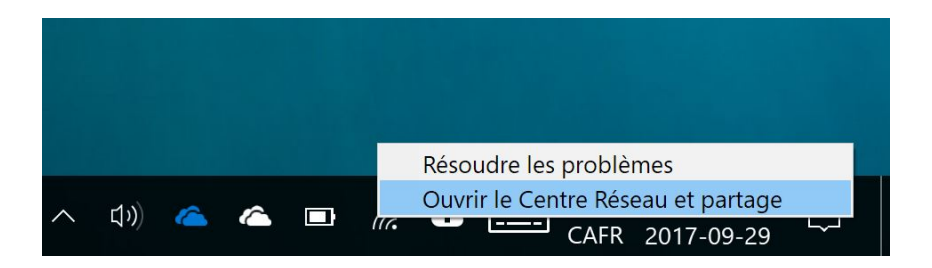

7. À cette fenêtre, cliquer sur le lien « Wi-Fi (UdeM avec cryptage) ».

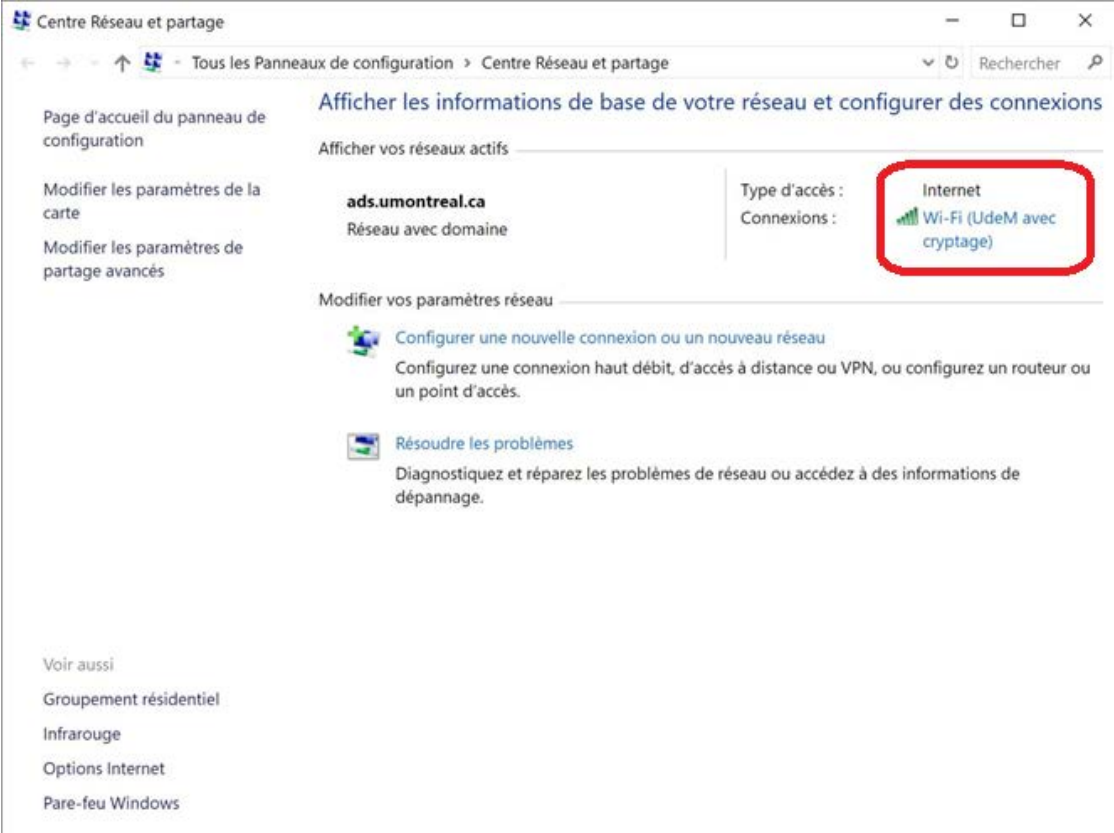

8. Dans la fenêtre des détails du réseau Wi-Fi, cliquer sur le bouton « Propriétés sans fil ».

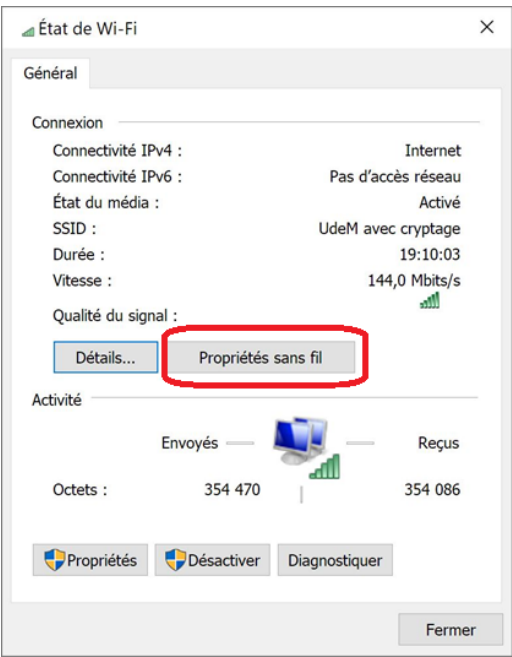

9. Dans l'onglet « Connexion », cocher la case « Me connecter automatiquement lorsque ce réseau est à portée ».

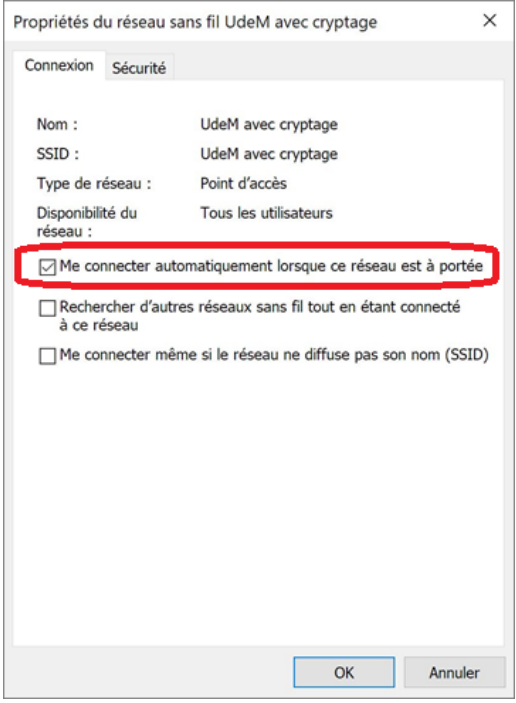

- 10. Toujours dans la même fenêtre, sélectionner l'onglet « Sécurité » et suivre les étapes suivantes :
	- Type de sécurité : « WPA2 Entreprise »;
	- Type de chiffrement : « AES »;
	- À l'option « Choisissez une méthode d'authentification réseau », sélectionner « Microsoft : PEAP (Protected EAP) »;
	- Cocher la case « Mémoriser mes informations d'identification pour cette connexion à chaque fois que je suis connecté »;
	- Ensuite, cliquer sur le bouton « Paramètres ».

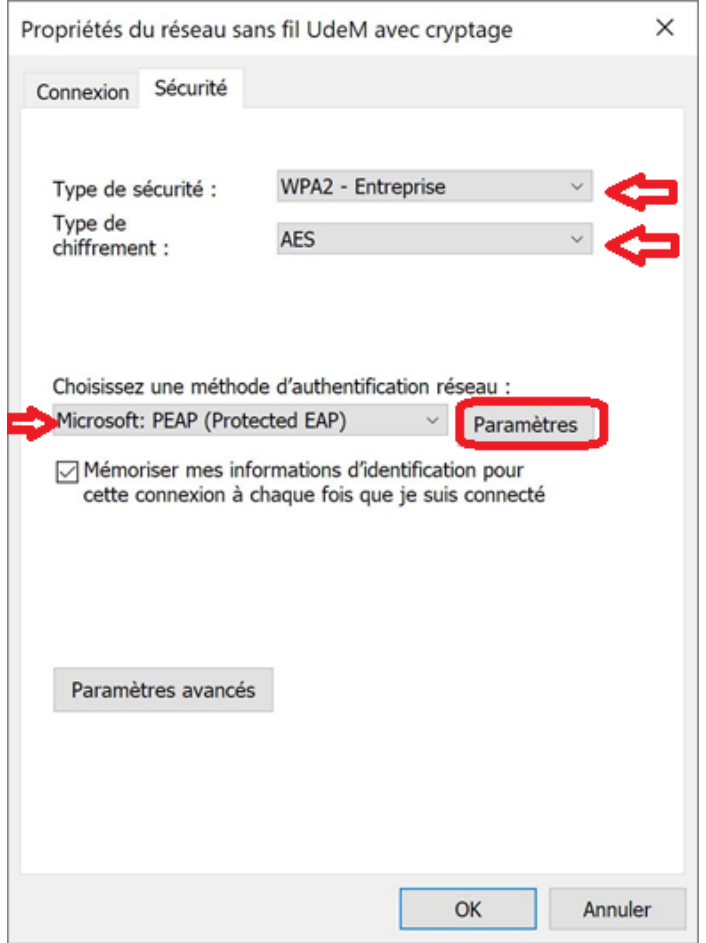

- 11. Dans la fenêtre des propriétés EAP, suivre les étapes suivantes :
	- Cocher la case « vérifier l'identité du serveur en validant le certificat »;
	- Cocher la case « Connexion à ces serveurs (exemples srv1;srv2;.\*\.srv3\.com) : » et inscrire « accesreseau.umontreal.ca » dans la zone de texte;
	- Dans la section « Autorités de certification racine de confiance : », cocher « Entrust Root Certification Authority – G2 »;
	- Sous la section « Notifications avant la connexion : », sélectionner « Informer l'utilisateur si le nom du serveur ou le certificat racine »;
	- Sous la section « Méthode d'authentification », choisir « Mot de passe sécurisé (EAPMSCHAP version 2) », cocher la case « Activer la reconnexion rapide » et cliquer sur le bouton « Configurer... ».

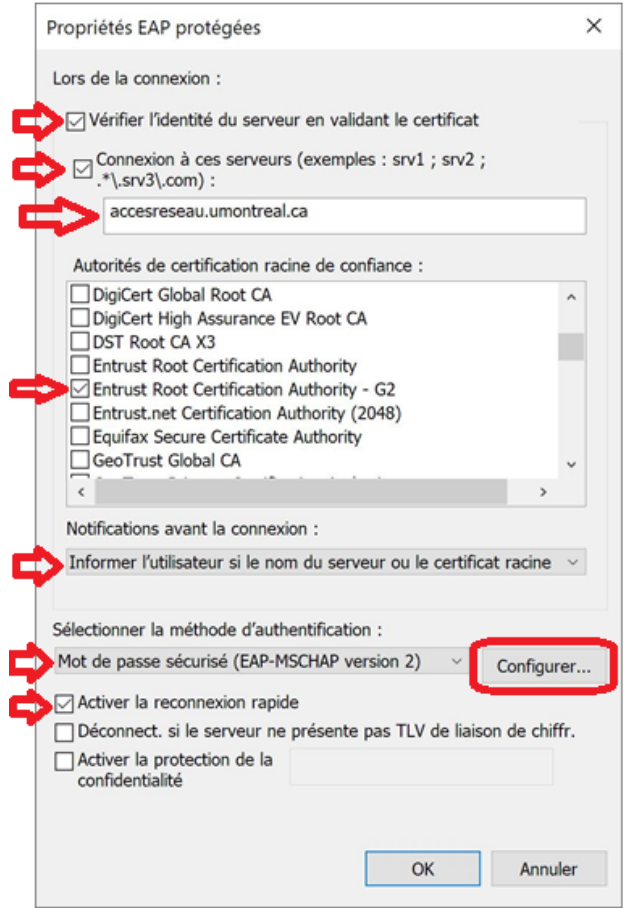

- 12. Pour la prochaine étape, si vous utilisez un **poste non géré** par les Technologies de l'information (poste personnel) et que votre session de travail est ouverte avec des informations différentes de celles de votre compte UdeM, vous devez :
	- décocher la case « Utiliser automatiquement mon nom et mon mot de passe Windows d'ouverture de session (et éventuellement le domaine) »;
	- cliquer sur le bouton « OK » pour fermer la fenêtre.

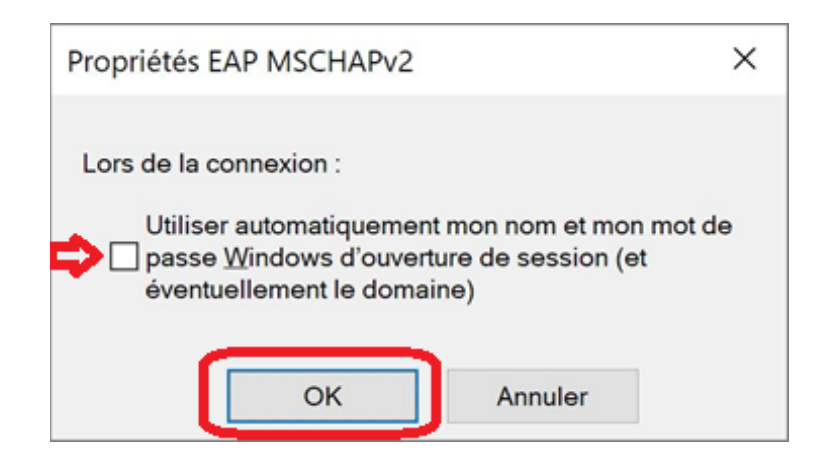

Par contre, si vous utilisez un **poste géré** par les Technologies de l'information et que votre session de travail est ouverte avec des informations différentes de celles de votre compte UdeM, vous devez :

- cocher la case « Utiliser automatiquement mon nom et mon mot de passe Windows d'ouverture de session (et éventuellement le domaine) »;
- cliquer sur le bouton « OK » pour fermer la fenêtre.

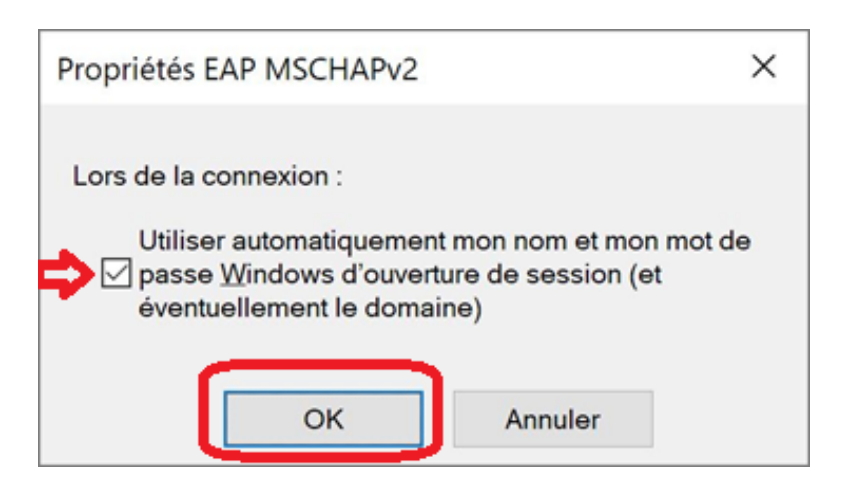

13. De retour à la fenêtre des propriétés EAP, cliquer sur le bouton « OK ».

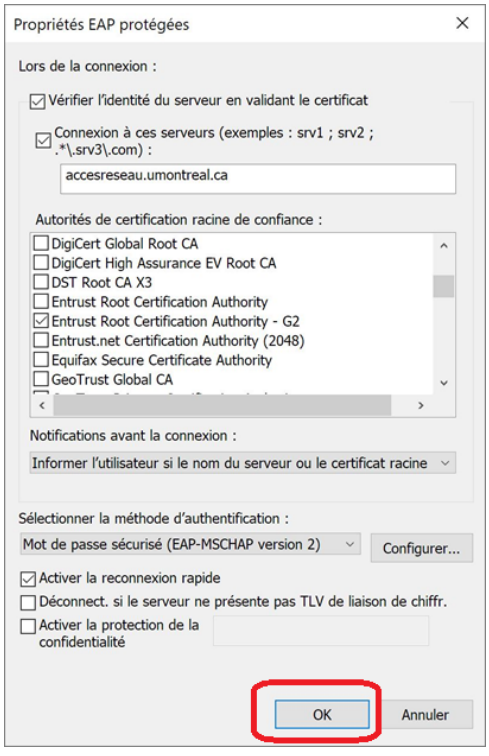

14. À la fenêtre suivante, sélectionner l'onglet « Sécurité » et cliquer sur le bouton « Paramètres avancés ».

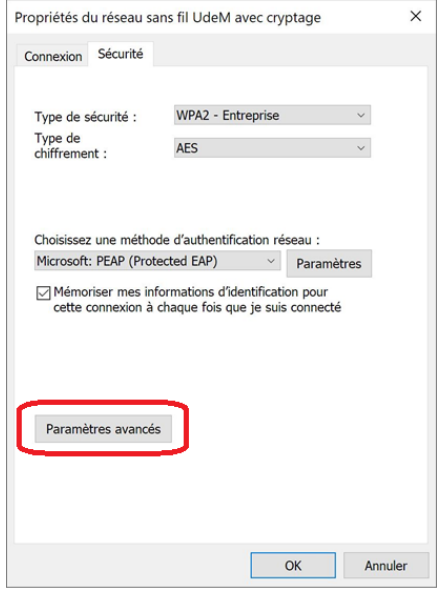

- 15. Dans la fenêtre des paramètres avancés, si vous utilisez un **poste non géré** par les Technologies de l'information (poste personnel), vous devez :
	- sélectionner l'onglet « Paramètres 802.1x »;
	- cocher la case « Spécifier le mode d'authentification »;
	- sélectionner « Authentification utilisateur » et cliquer sur le bouton « OK ».

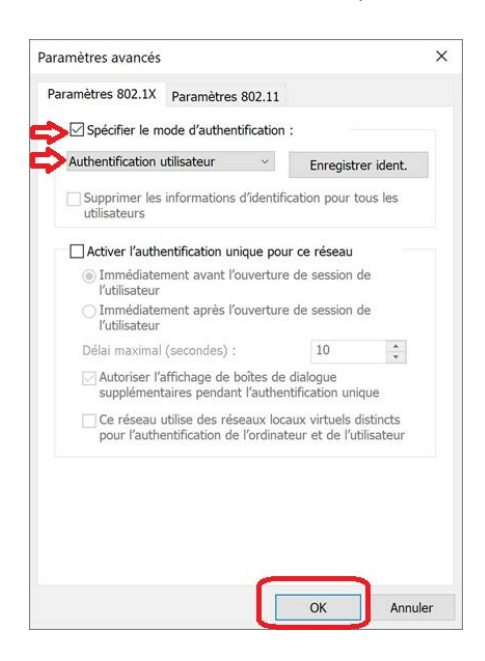

Par contre, si vous utilisez un **poste géré** par les Technologies de l'information, à cette fenêtre, vous devez :

- cocher la case « Activer l'authentification unique pour ce réseau »;
- cocher la case « Immédiatement avant l'ouverture de session de l'utilisateur » et cliquer sur le bouton « OK ».

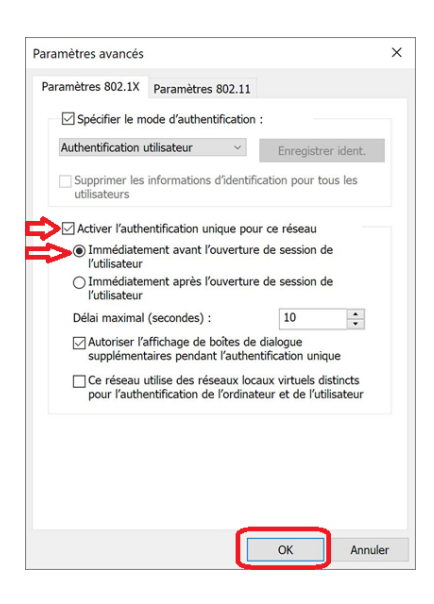

16. À cette fenêtre, cliquer sur le bouton « OK ».

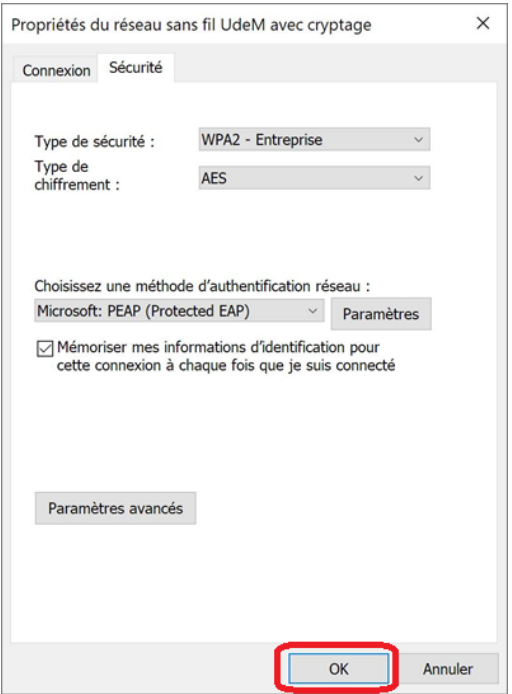

17. Fermer la fenêtre « État de Wi-Fi ».

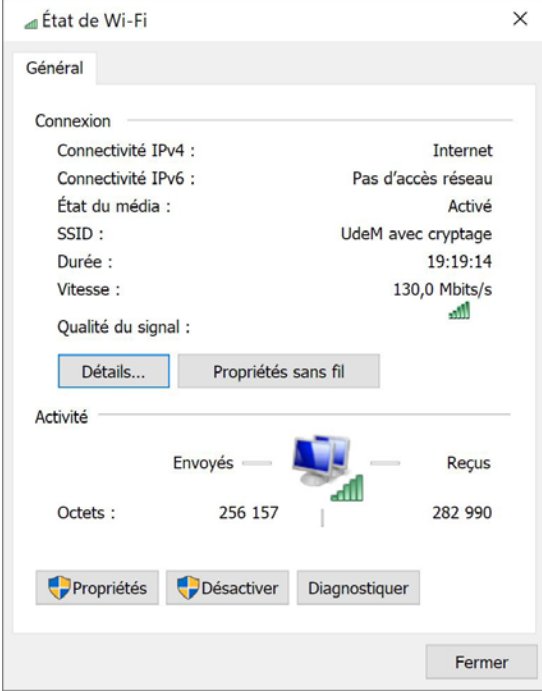

18. Pour vous connecter au réseau sans fil avec cryptage, cliquer sur « UdeM avec cryptage ».

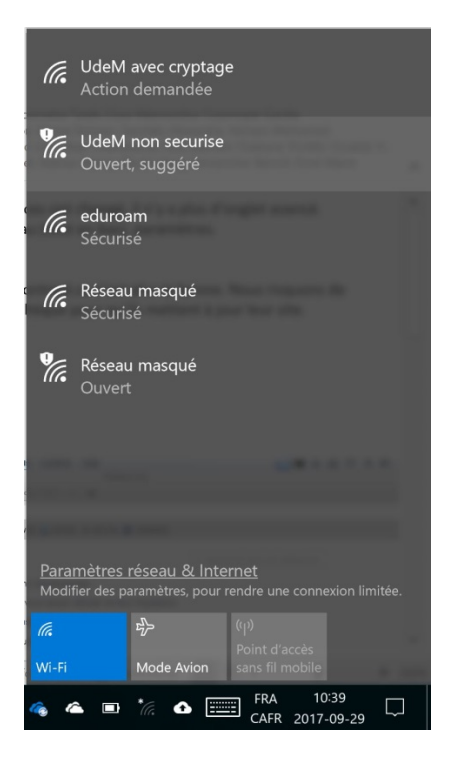

19. Ensuite, cliquer sur le bouton « Se connecter » pour vous connecter au réseau « UdeM avec cryptage ».

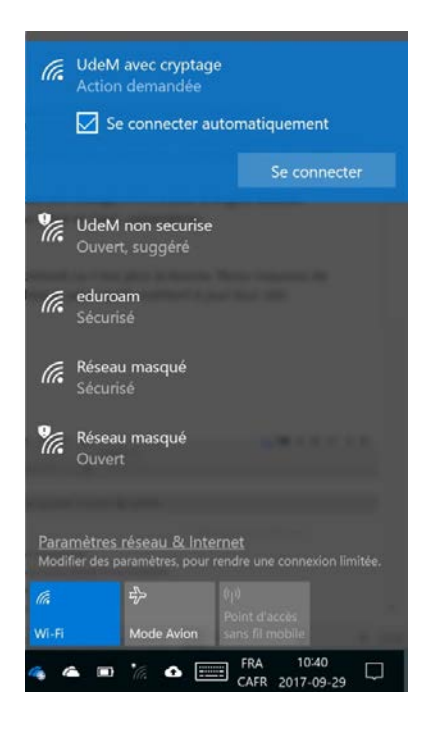